| 文件名稱: | 設備作業標準(CF-T298吋金屬物理氣相沉積系統) |
|-------|----------------------------|
| 文件編號: | $Q3-NL04$                  |
| 制訂部門: | 蝕刻薄膜組                      |
| 制訂日期: | 2019-02-15                 |

文件制修訂記錄

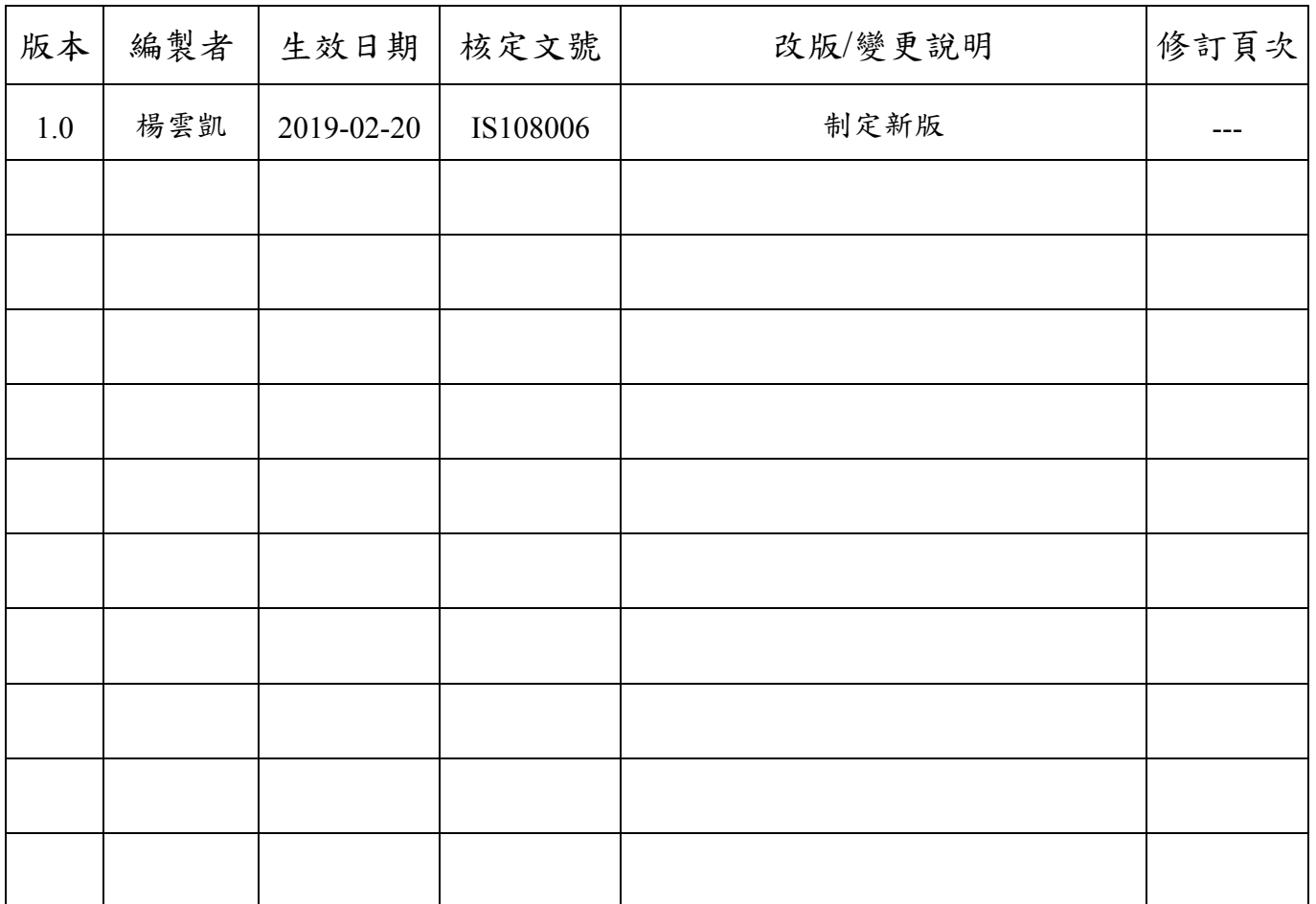

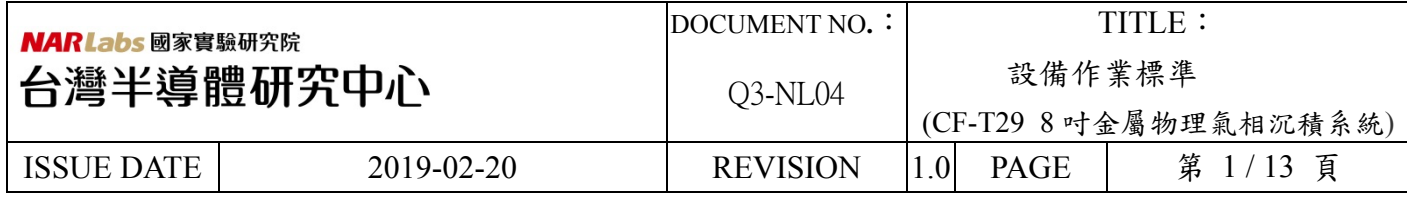

目 的: 定義8 吋金屬物理氣相沉積系統操作規範,以確保操作品質。

- 二、 範 圍:8 吋金屬物理氣相沉積系統(8 吋 PVD)
- 三、 權 責:
	- 1. 組織權責:工程師負責制定及修改規範。
	- 2. 執行人員資格:8 吋金屬物理氣相沉積系統(8 吋 PVD)考核通過之人員。
- 四、 名詞定義:無
- 五、 相關文件:無
- 六、 標準作業程序:

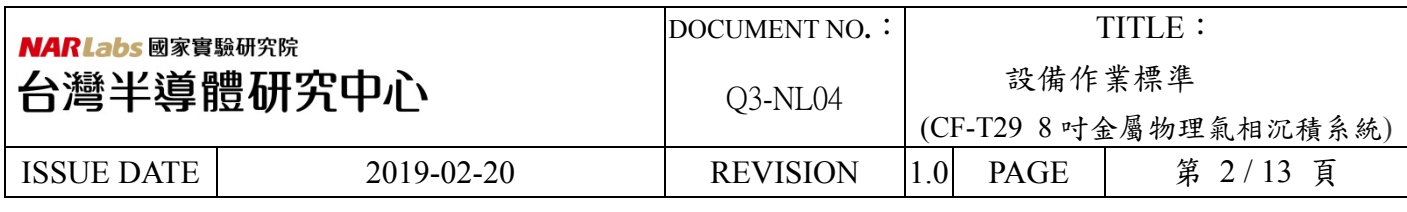

## **8** 吋金屬物理氣相沉積系統 **(8** 吋 **PVD)**

# 標 準 製 作 程 序

 $(-)$  Mow to use the CTC(Cluster Tool Controlle) screen

The CTC screen is divided into multiple areas divided by frames.

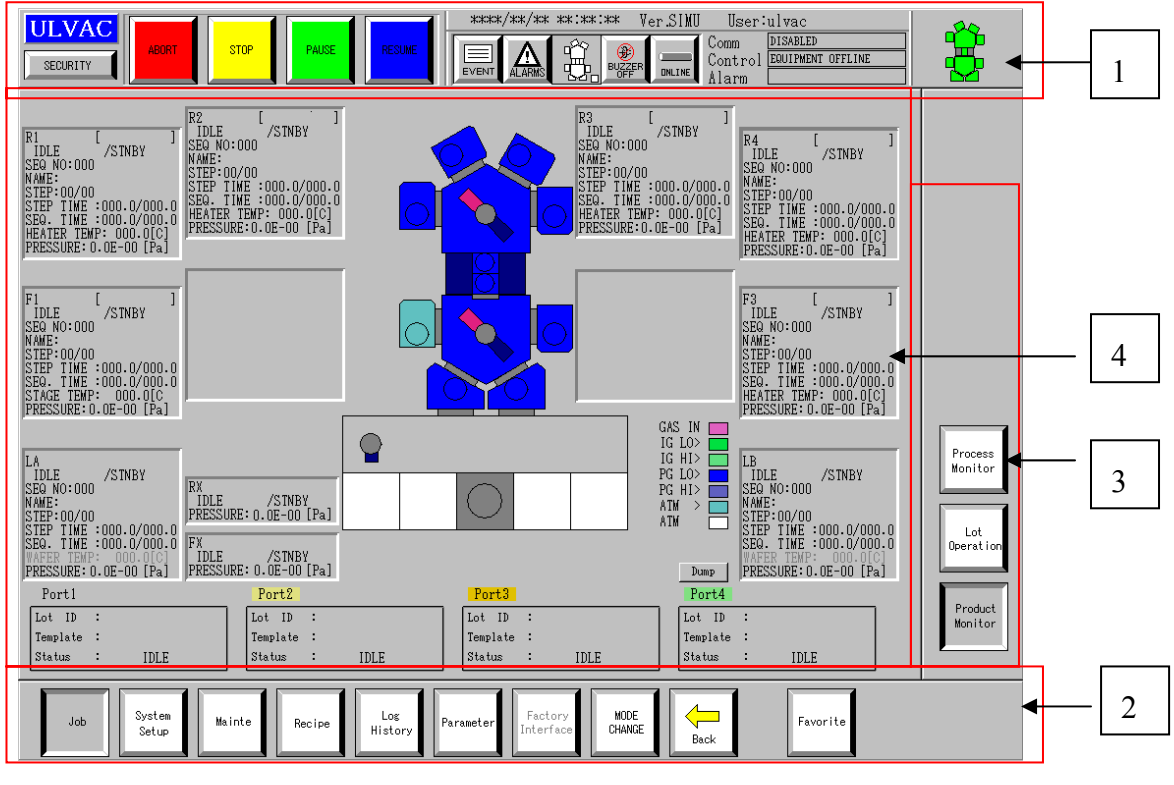

The CTC screen layout

**1.** Title panel

Located at the top of the screen and includes the function buttons commonly used for all operations, and an alarm information area. See "Fig. 3-3 Title panel" for detail of buttons.

**2.** Navigation panel

Located at the bottom of the screen and includes the menu buttons.

Clicking on these button changes the menu button displayed on the command panel. The menu button referring to the display on the information panel turns dark gray to indicate that it is selected.

**3.** Command panel

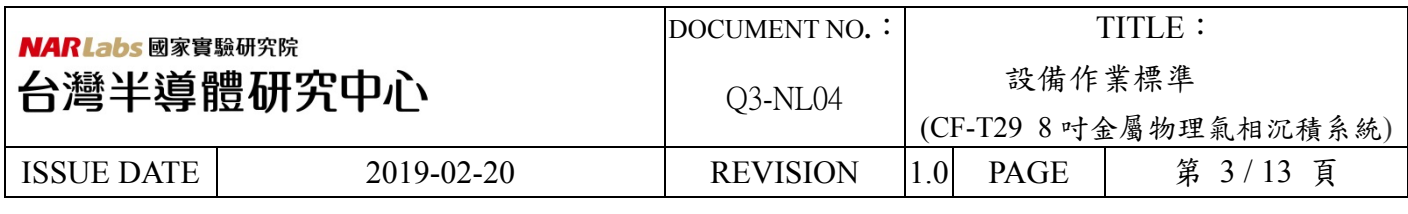

Located on the right side of the screen. The buttons on the command panel change according to the menu button selected on the navigation panel. The menu button referring to the display on the information panel turns grey to indicate that it is selected.

**4.** Information panel

Located in the center of the screen, this panel displays the settings and other information specified on the navigation panel and command panel. The information panel consists of a graphical image operation area and/or text entry fields.

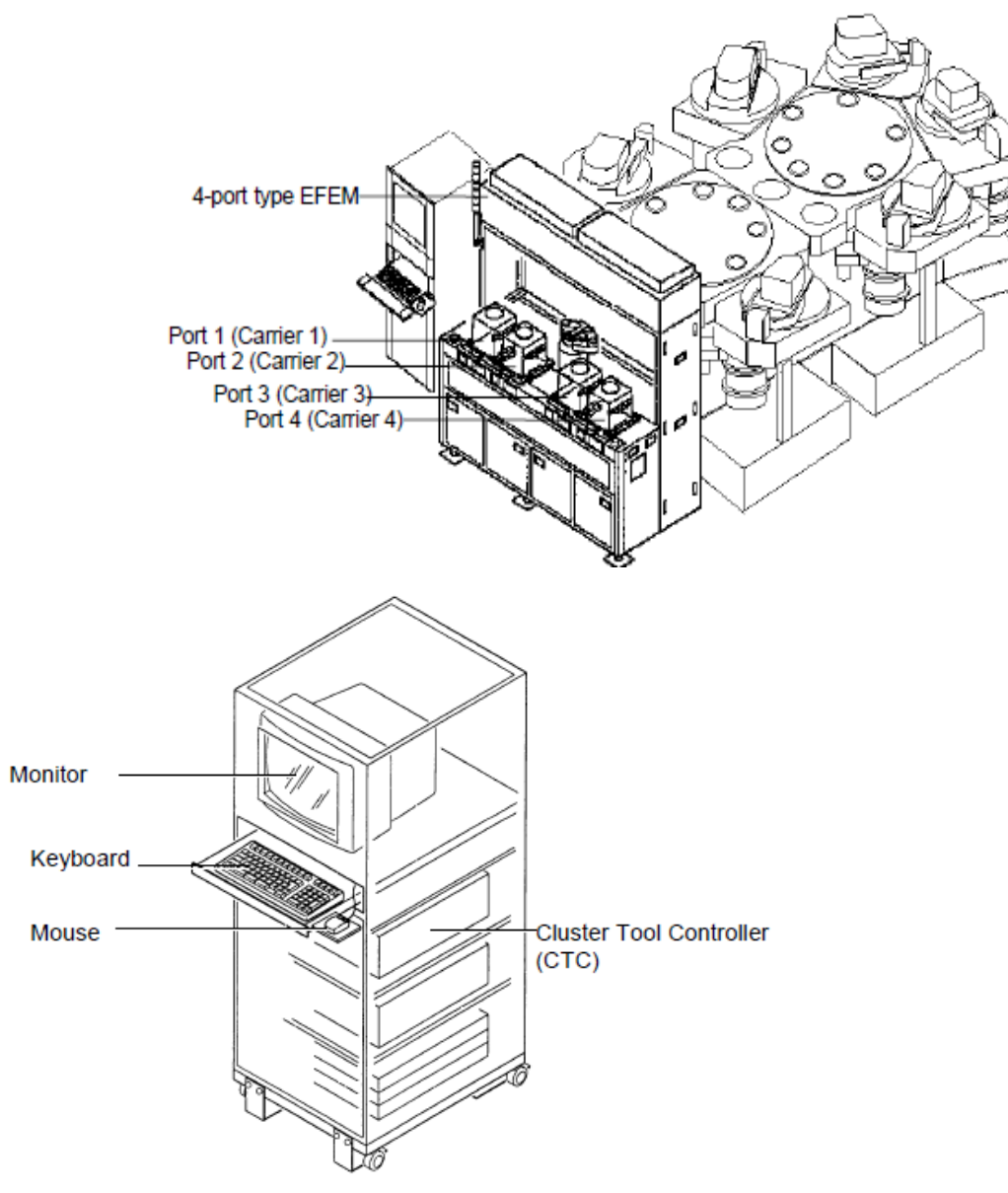

5.Title panel

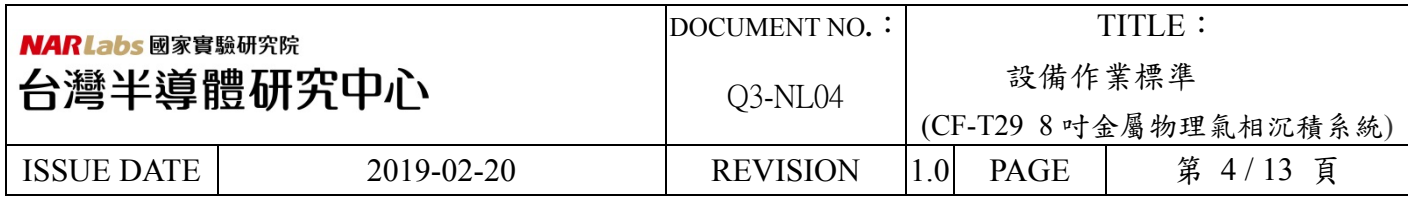

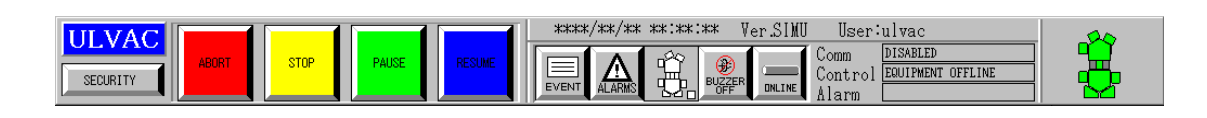

#### (1).Chamber navigation area

The configuration of all modules being controlled is displayed in this chamber navigation.

Many different types of operation windows provided to the CTC screen display information specific to each module. Selecting a specific module from the chamber navigation area highlights the modules and changes the information on each operation window to that corresponding to the selected module.

٦

#### (2)..System control area

The buttons allow package operation of integrated modules at for all modules.

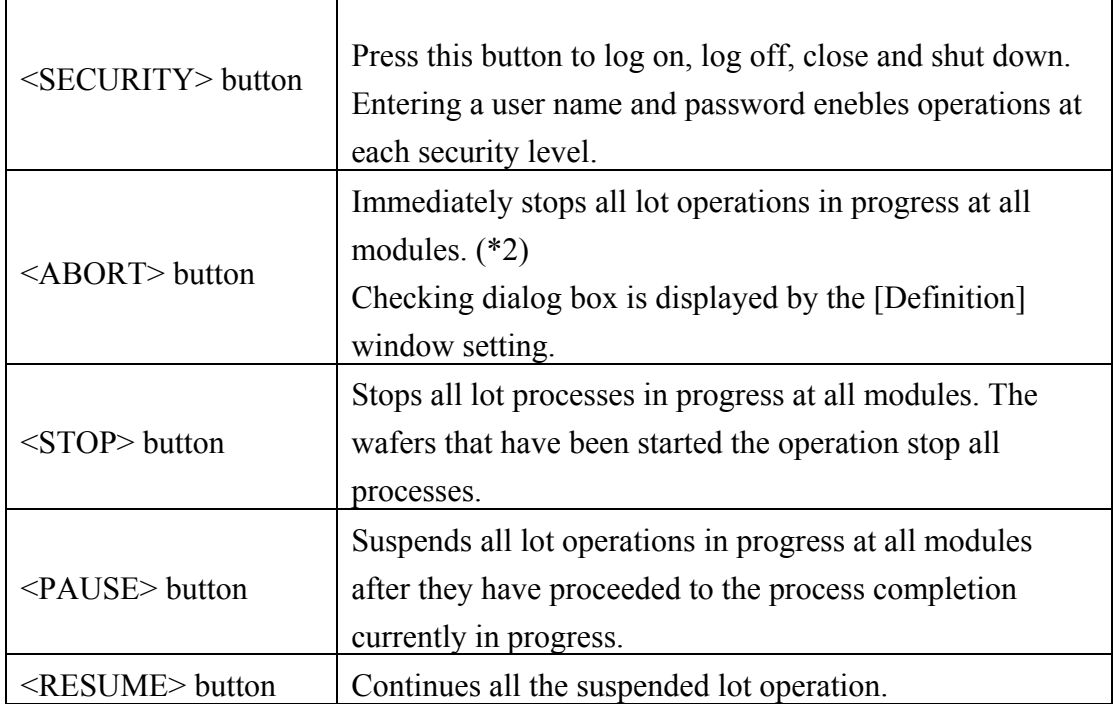

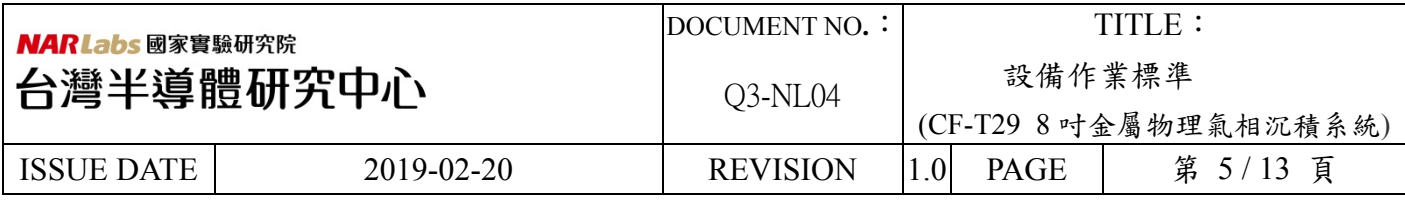

#### (3). System status area

The current date, time, CTC softwafer version and operator name are displayed.

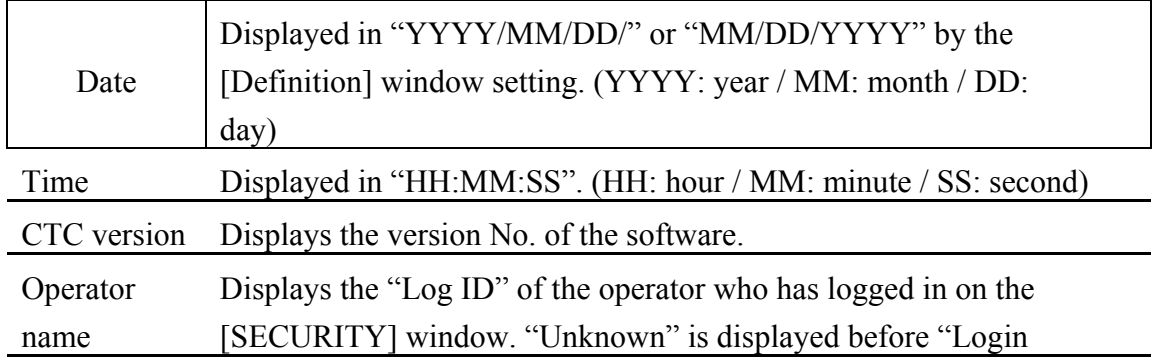

(4). Alarm information area Displays the information of alarms given off in the system.

Provided are the <ALARMS> button to check details of alarm information and the <BUZZER

OFF> button that cancels the buzzer sounded when alarm occurs.

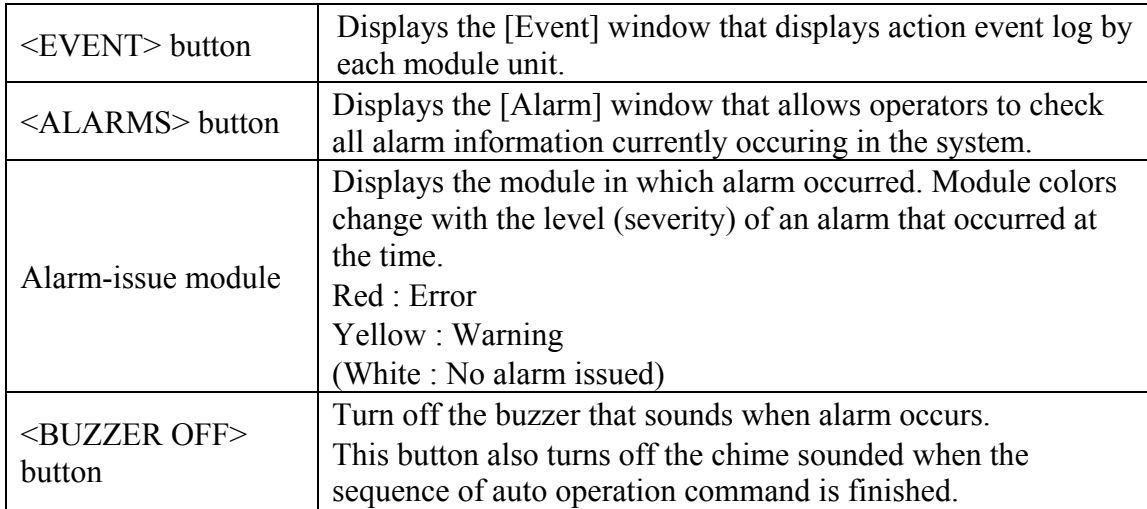

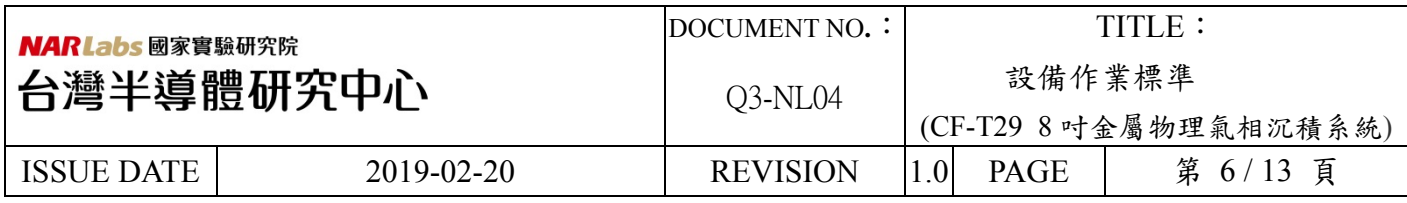

## (二)、Navigation panel

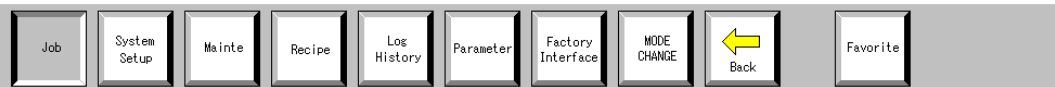

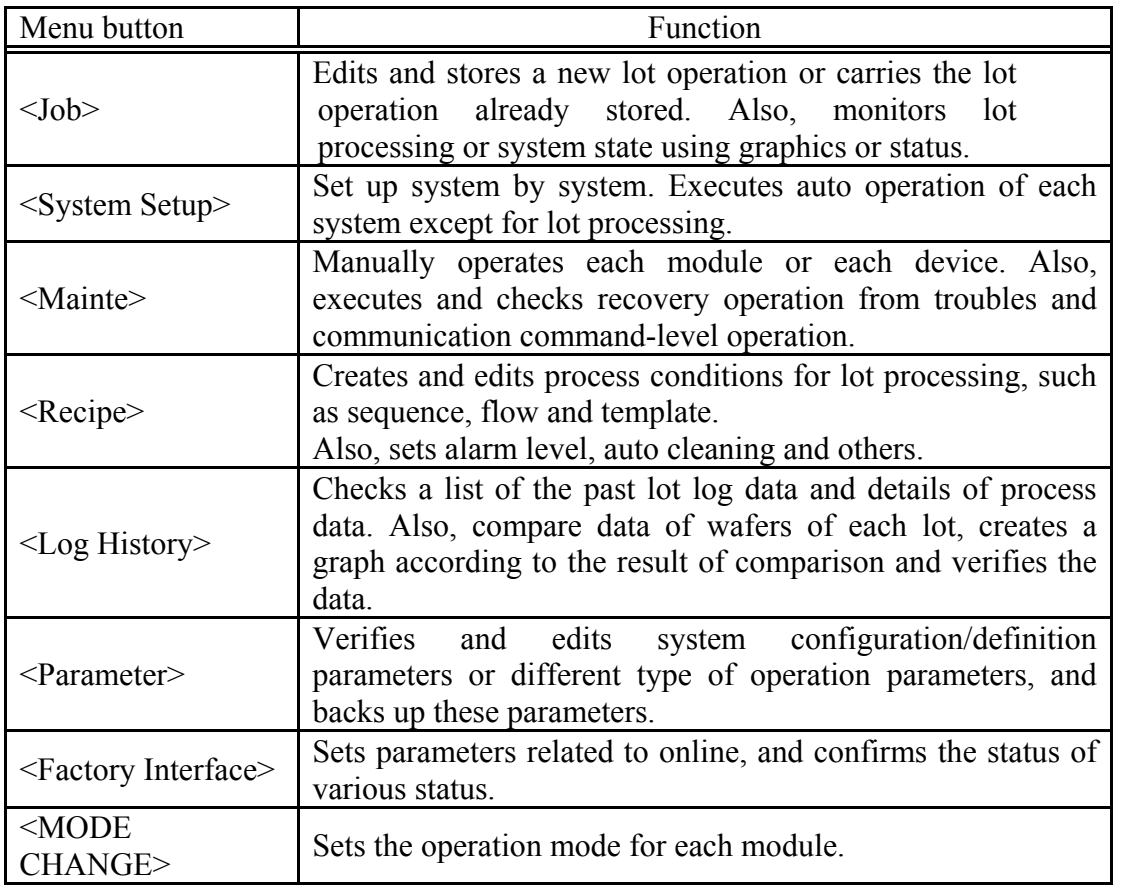

<Back window> button

Stores and displays the maximum of 10 windows displayed in the past.

<Favorite> button

Calls and displays the window registered in advance from the list. 10 windows can be registered in the list as optional and allows operators to call a desired window without using each button on the command panel.

The registered each users can set this function respectively.

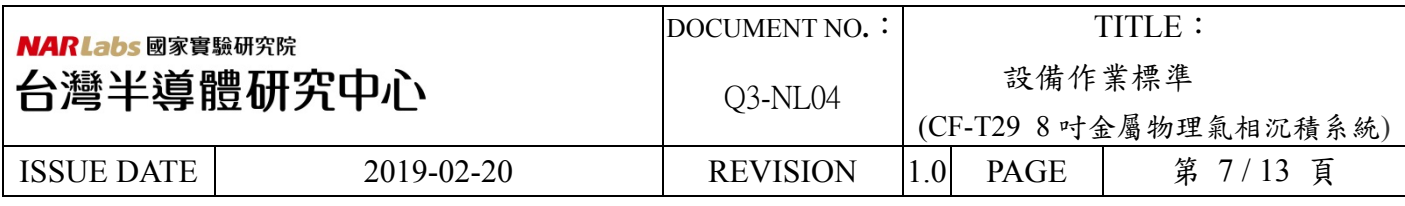

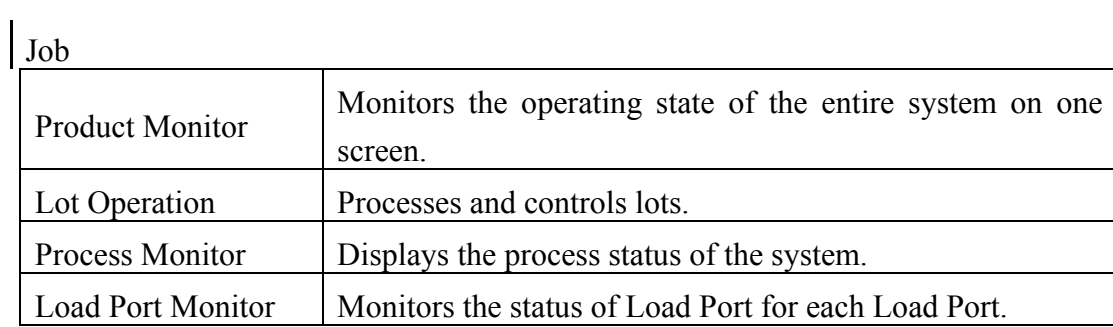

## System Setup

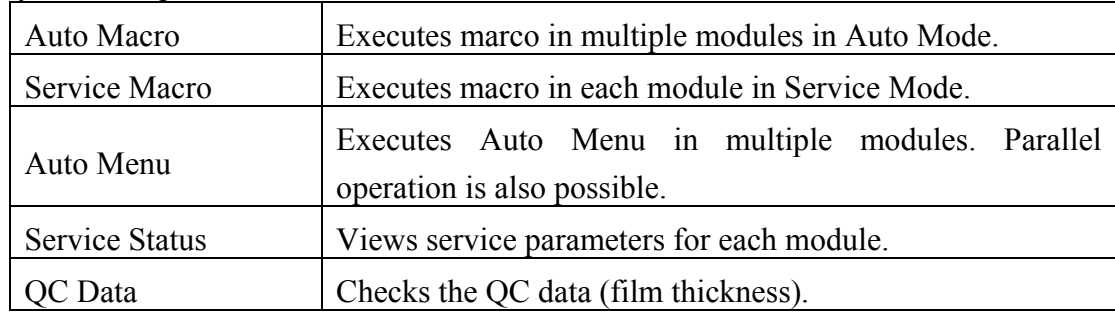

#### Mainte

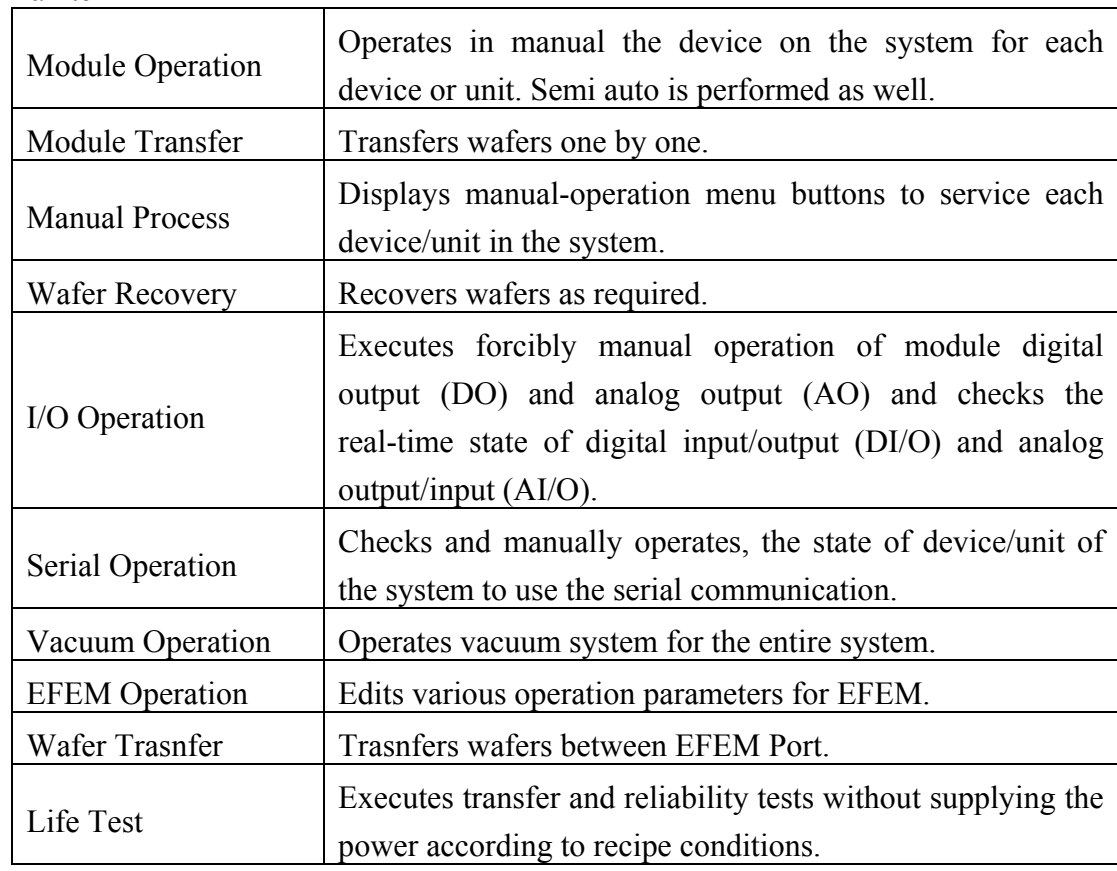

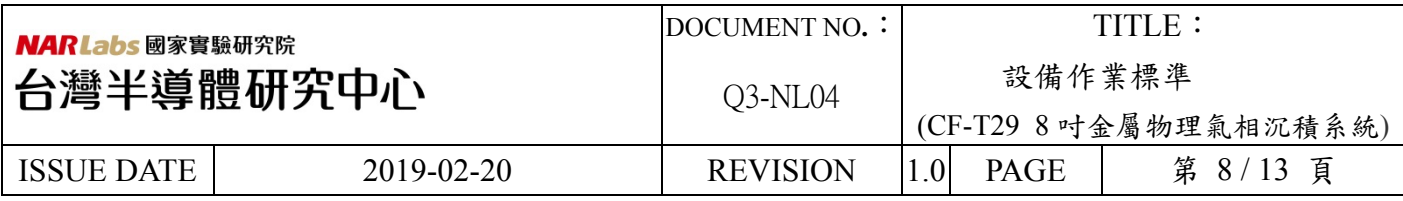

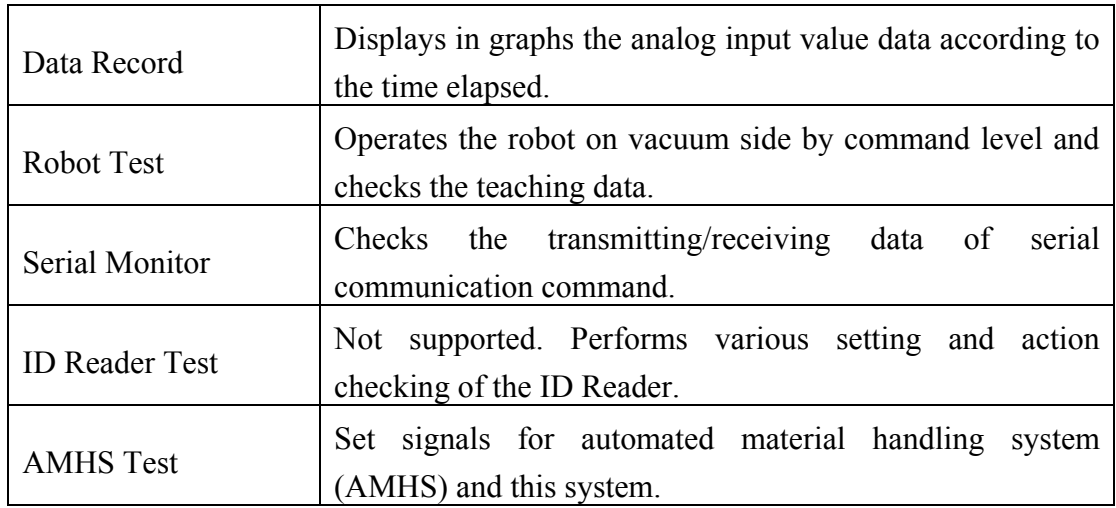

Recipe

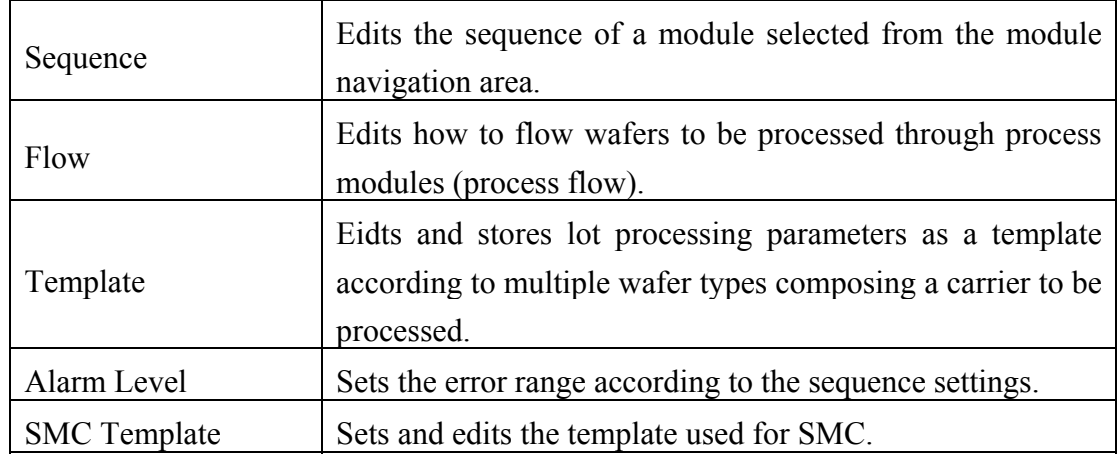

## Log History

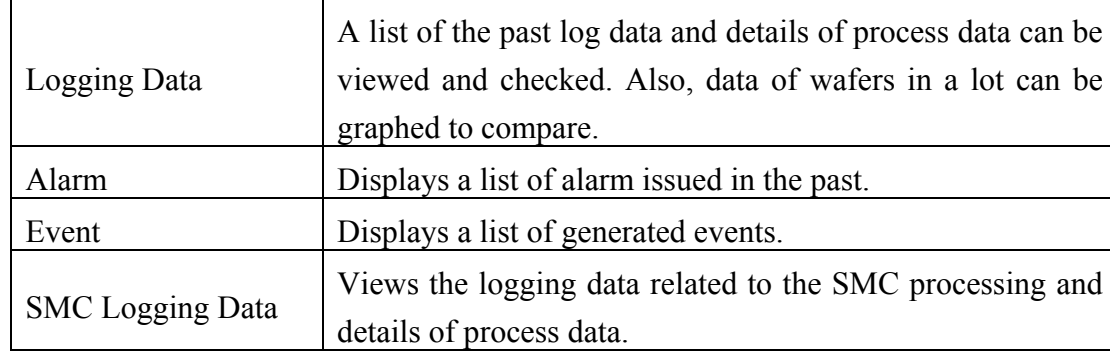

Parameter

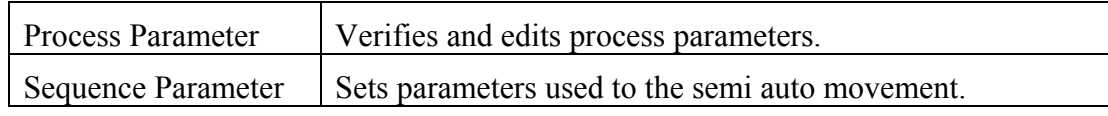

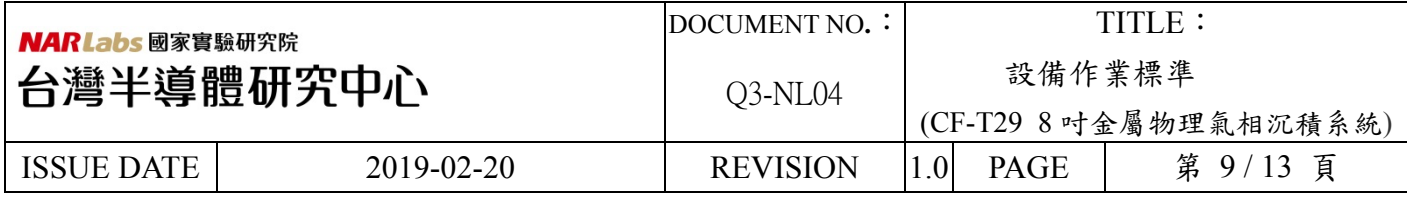

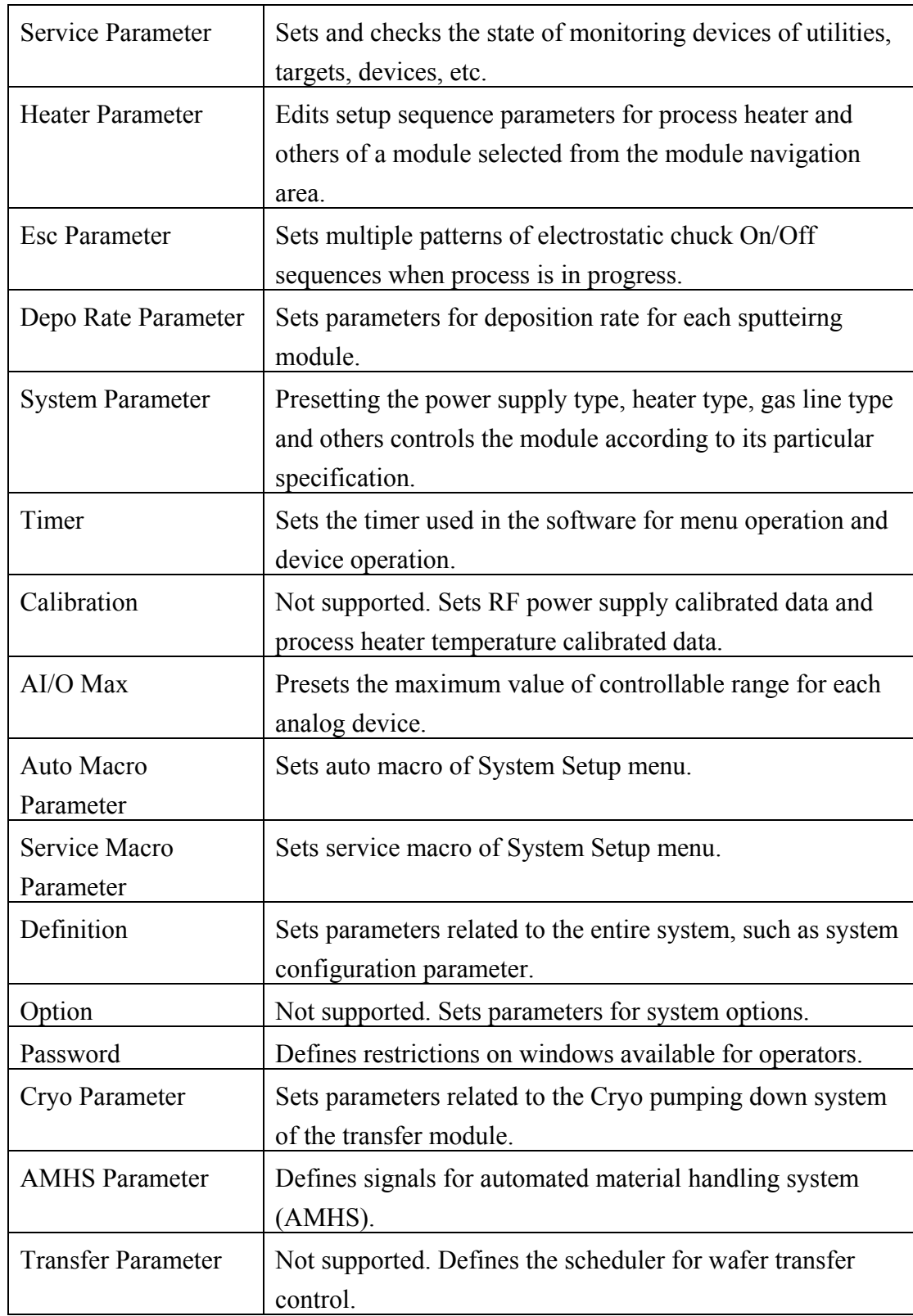

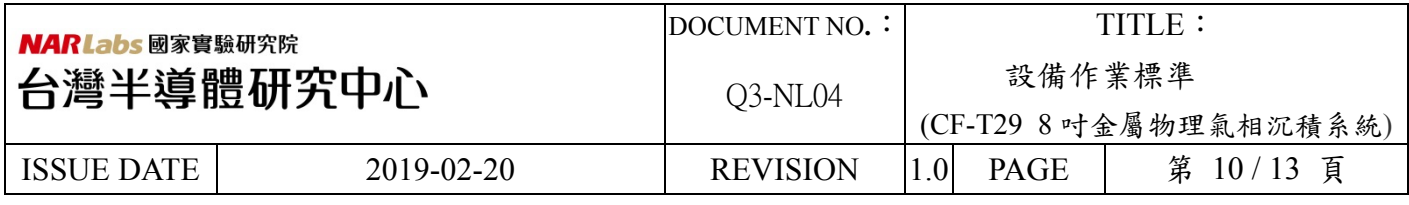

- (三)、Lot processing by local operation
	- 1. Carrier Setting

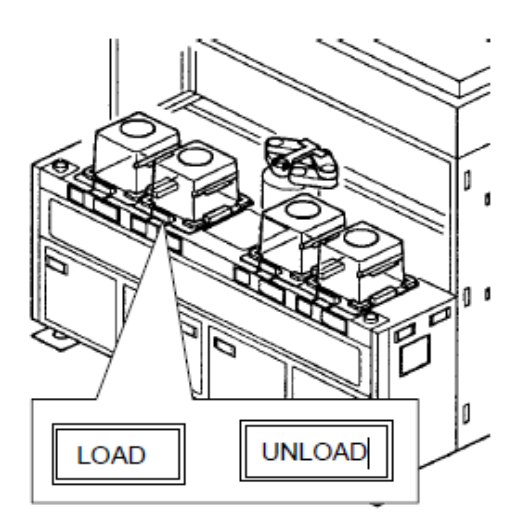

- 2. Input the "Carrier ID"
- 3. Edit Recipe
	- $(1)$  GHz Edit sequence
	- $(2)$  · Edit Flow

 (3)、Edit and Execute Lot Processing Press the <Create Que> button on the [Lot Operation] window

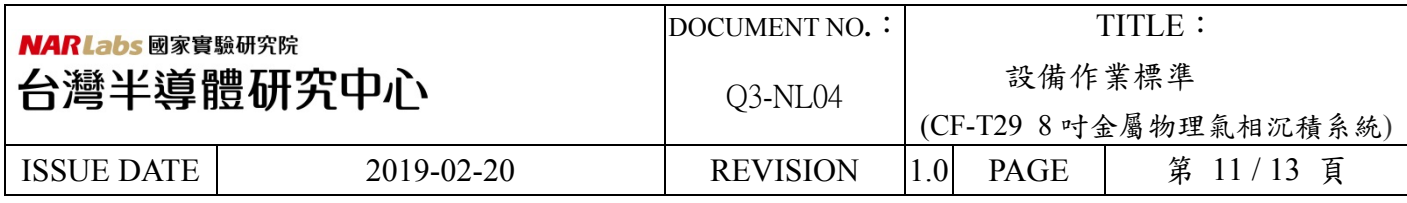

(四)、Lot Execution

Select the Job button on the navigation panel, and select the Lot Operation button on the command panel.

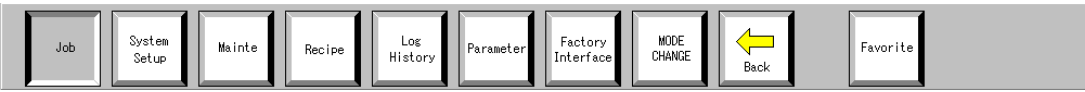

## Press the Create Que button on the [Lot Operation] window

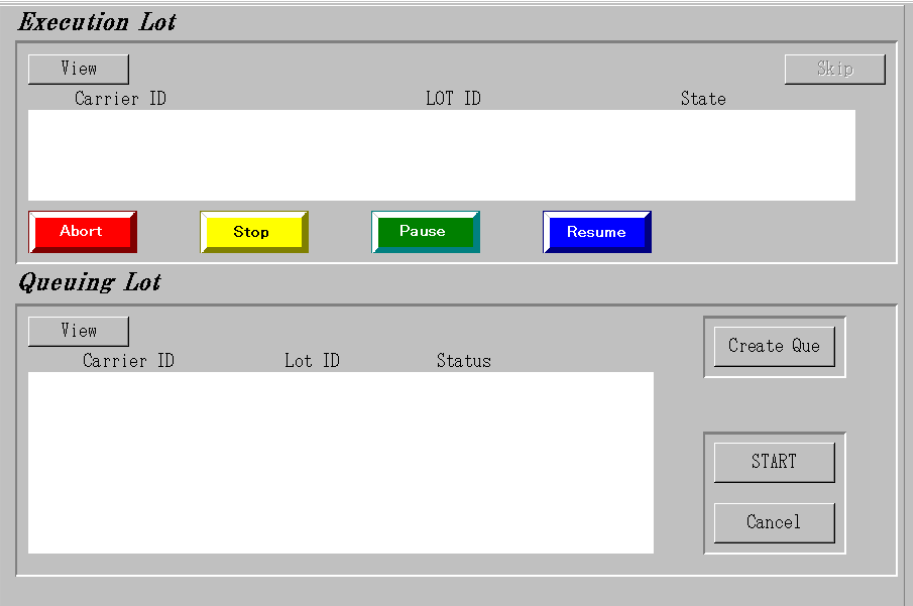

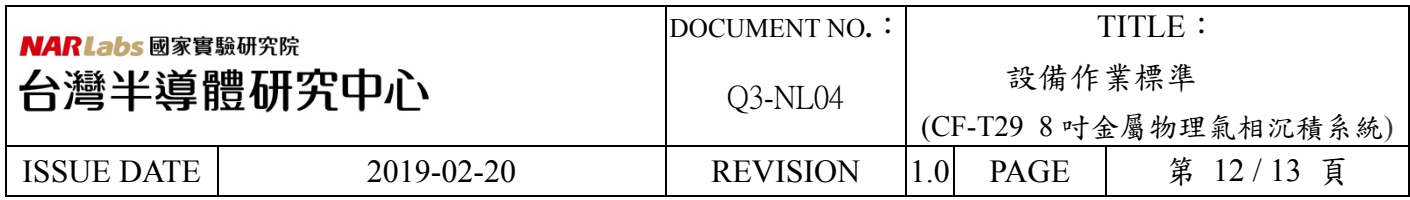

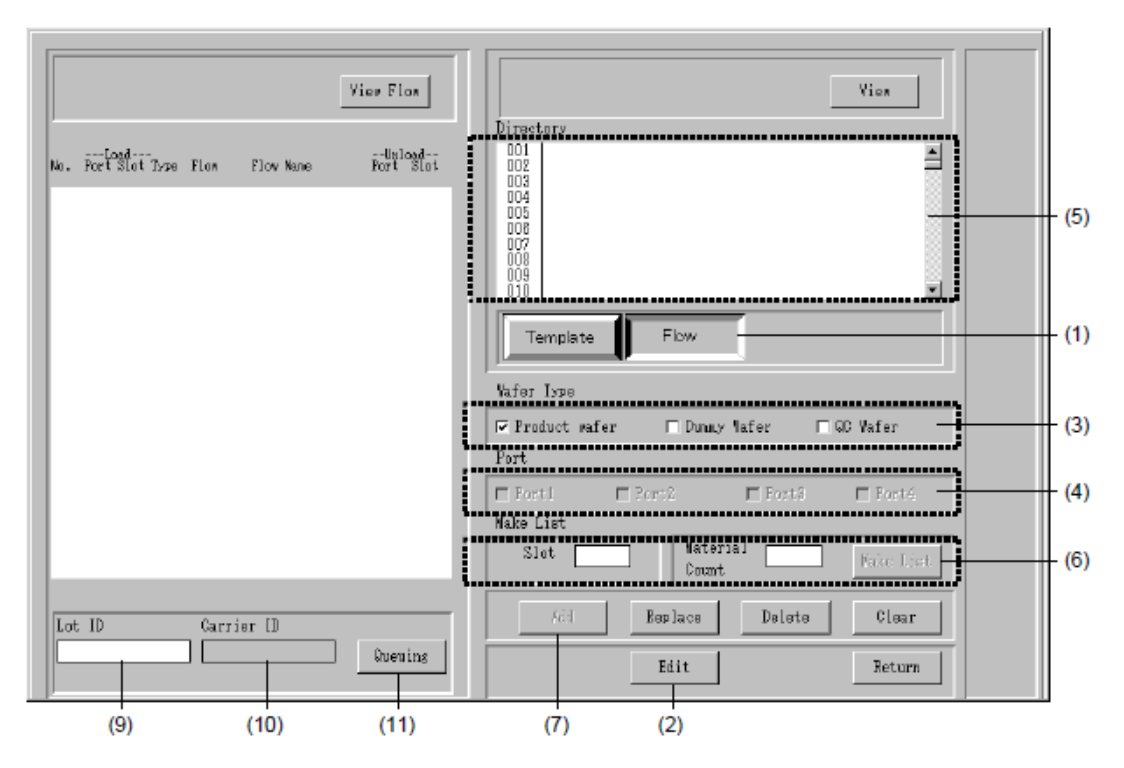

- 1. Select the flow by the <Template/Flow> changeover button.  $\rightarrow$  The list displayed in the [Directory] area is changed to the flow.
- 2. Select the  $\leq$ Edit $\geq$  button on the [Queuing (Template)] window.  $\rightarrow$  It becomes possible to edit the template and flow.
- 3. Select the wafer type. Select the wafer type from the among the product wafer, dummy wafer and QC wafer.
- 4. Select the port whose carrier is set. (port1.~4.)
- 5. Select the Flow to use from  $(001~250)$
- 6. Set the slot No. whose flow is set. $(1,-25)$ .
- 7. Select the  $\leq$ Add $>$ button.  $\rightarrow$  The flow contents selected in the [Dierctory] area is displayed in the [Template Information] area.

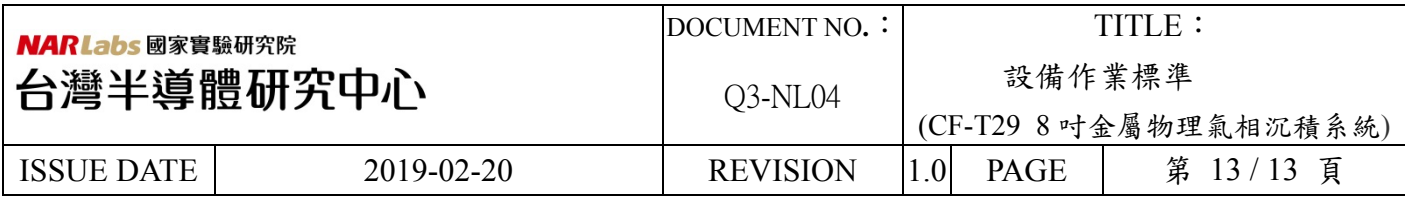

- 8. Repeat the step (5), (6) and (7) and set the flow to each slot
- 9. Move the mouse pointer to the "Lot ID"  $\rightarrow$  The contents thus defined are dispalyed in the [Lot ID] and cursor moves to the [Carrier ID].
- 10. Input the "Carrier ID" from the keyboard. After input, press the <Enter> key to define it.  $\rightarrow$  The contents thus defined are displayed in the "Carrier ID"

#### 七、應用表單及附件:

- 1. Q4-NL02 設備管理卡
- 2. Q4-NL03 設備考核表
- 3. Q4-NL04 設備點檢表
- 4. Q4-NL06 異常及矯正預防處理單